**Manual de Instalação geração de códigos para a dupla autenticação na utilização do openVPN**

Esse é um manual, para ser utilizado, na primeira vez que o usuário, precisa instalar o gerador de códigos (Google Autenticador), para a dupla autenticação, na utilização do openVPN, ou caso, o usuário já tenha instalado e configurado anteriormente, mas, tenha trocado de celular. Nesse segundo caso, então o usuário primeiramente, deverá entrar em contato, através do e-mail [suporte-vpn@ciasc.sc.gov.br](mailto:suporte-vpn@ciasc.sc.gov.br) para que seja feito um reset no 2º fator de autenticação.

## **Passos para a instalação do Google Autenticador:**

- 1. em seu celular, instalar o aplicativo Google Autenticador;
- 2. em seu computador, efetuar login no site https://vpn3.ciasc.gov.br/ com o usuário e senha já fornecidos, atenção!! o login deverá ser o endereço de e-mail completo que lhe foi fornecido para essa finalidade;
- 3. em seu celular, no app Google Autenticador, clique no sinal de + (conforme imagem abaixo);

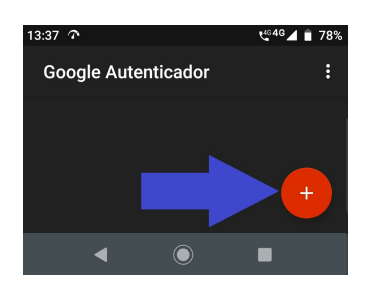

e aparecerá um menu, clique na opção: *Ler um código de barras* (conforme imagem abaixo)

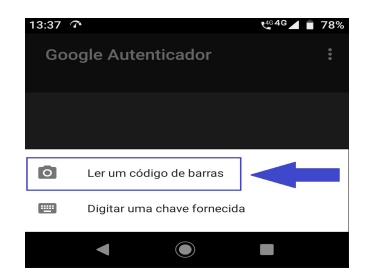

4. direcione esse leitor, do seu celular (conforme imagem abaixo),

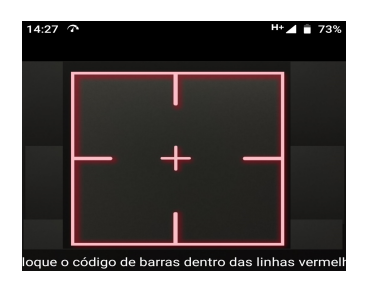

5. para o código de barras, apresentado na tela de seu computador (depois que você tenha efetuado login no site<https://vpn3.ciasc.gov.br/>) (conforme imagem abaixo),

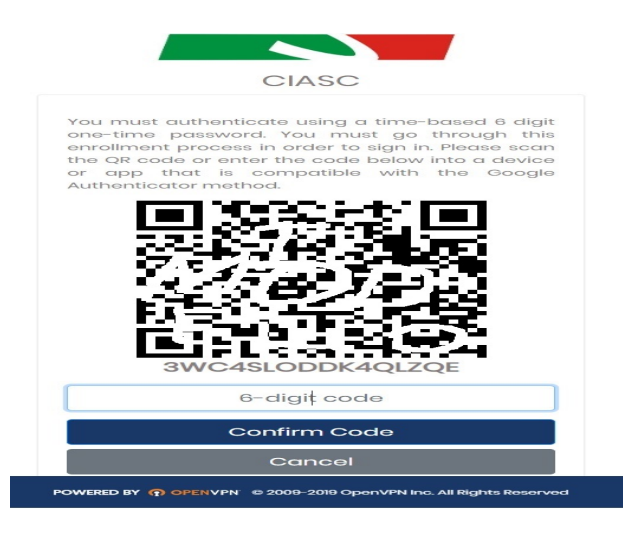

6. com isso, será adicionado, no seu google autenticador, o gerador de códigos, para a dupla autenticação, na utilização da sua conta openVPN (conforme imagem abaixo);

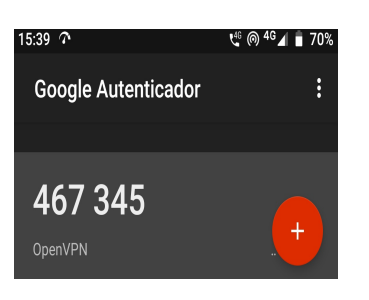

- 7. no seu celular, no app Google Autenticador, verifique o código de 6 dígitos que está aparecendo nele (conforme imagem acima);
- 8. e vá no seu computador, em baixo do código de barras, haverá um campo, onde você deverá digitar, o código que aparece no Google Autenticador, do seu celular e depois, clicar no botão *Confirm Code*, para validar o uso do 2º fator de autenticação (conforme imagem abaixo).

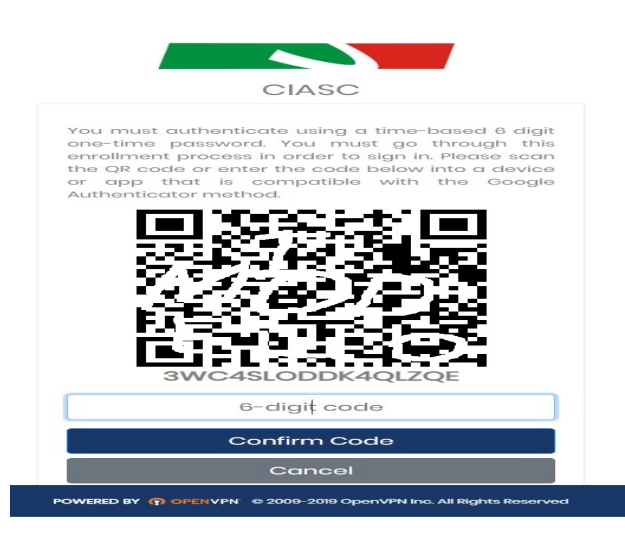

9. Com esses passos configurados, e após ter instalado, o cliente openVPN (de acordo, com o outro manual), está finalizado o requisito, para utilização do 2º fator de autenticação no cliente openVPN.

No cliente openVPN, será solicitado, o seu login, já fornecido anteriormente, sua senha e o código de 6 digitos, fornecidos pelo Google Autenticador.

## Preste atenção!!

Esse código, muda a cada 30 segundos, então, tem que ser o mesmo código que estiver aparecendo no seu celular, no momento da digitação dele, seja, na utilização para essa primeira validação, ou quando for solicitado, na execução do cliente openVPN.

O Google autenticador, é "sensível ao tempo". A hora do seu aparelho de celular deverá estar, exatamente correta e com o fuso horário também correto.